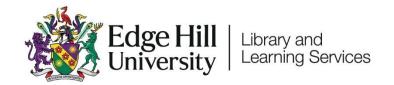

# Video Submissions of Recorded Presentations: Staff Guide

#### Contents

| Introduction                                                                  | 1 |
|-------------------------------------------------------------------------------|---|
| Section One: How to set up an Assignment for video submissions                | 2 |
| Section Two: Optional Submission of PowerPoint Files                          | 2 |
| Section Three: How to grade and give feedback in Blackboard's Assignment Tool | 2 |

#### Introduction

Some assignments require students to submit online presentations. Students might be asked to submit a PowerPoint presentation that contains audio, or to submit a video of themselves.

When these types of assignments are submitted through Turnitin, some students run into issues with Turnitin's 100MB file size limit.

Below we have proposed a method of running this sort of assignment that avoids the use of Turnitin. We cover how staff can set up the assignment, how students can create and submit the videos, how staff can mark the submissions, and how students can see their grades and feedback.

The student version of this guide is available on eShare.

## Section One: How to set up an Assignment for video submissions

To set up an assignment suitable for video submissions, go to the Blackboard course area, and follow the instructions in the '<u>Setting Up a Video Assignment</u> <u>Dropbox</u>' video.

When adding instructions for students, we've written <u>a short set of</u> <u>instructions you can copy and paste into the exam instructions</u>.

## Section Two: Optional Submission of PowerPoint Files

If you want to allow students to submit a .pptx file from PowerPoint instead of a video file, you can share the '<u>Submitting a PowerPoint with Audio instead of</u> <u>a Video</u>' guide. Tell students to use this instead of Section Three of the student guide.

# Section Three: How to grade and give feedback in Blackboard's Assignment Tool

Once students have submitted the assignment you can grade and give feedback on the submissions.

Follow the instructions in the 'Marking and Releasing Marks' video.